Al ingresar el sistema te mostrará el siguiente mensaje. Debes dar click en Aceptar.

Su contraseña ha expirado, se le recomienda que la cambie por una nueva, para seguir trabajando en el sistema

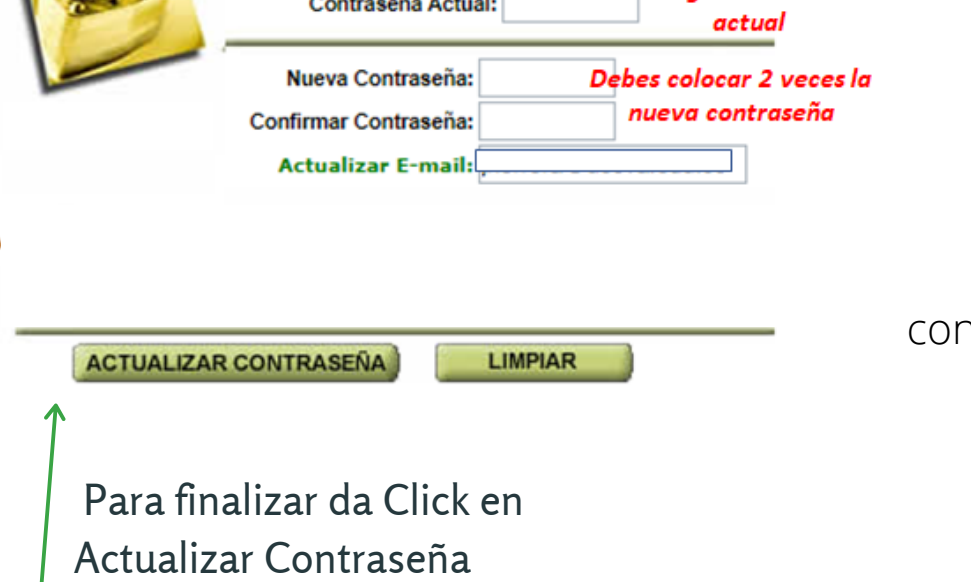

El enlace de acceso a SIGA A tu correo personal llegará: 1. 2. tu código de estudiante asignado.

En Usuario digita tu código y en contraseña digita tu numero de documento de identidad y da click en el botón Entrar.

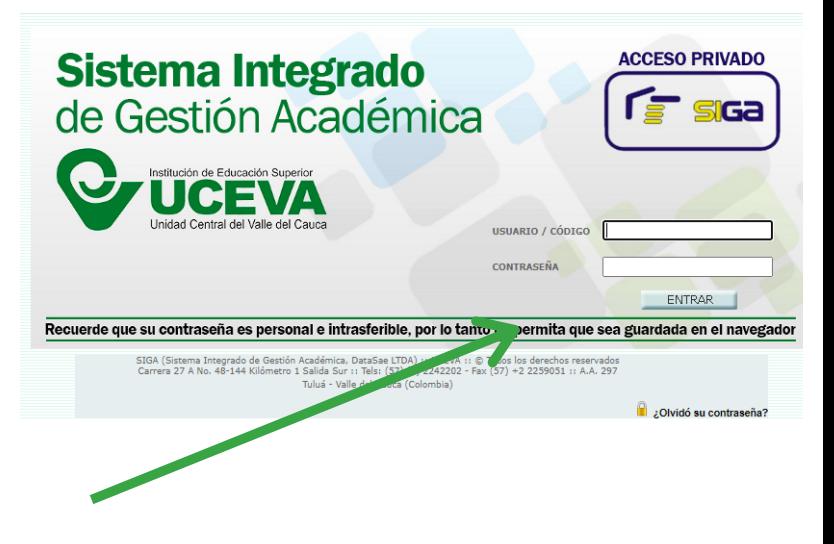

# CAMBIO DE CONTRASEÑA EN SIGA OFICINA VIRTUAL

cuando accedes por primera vez

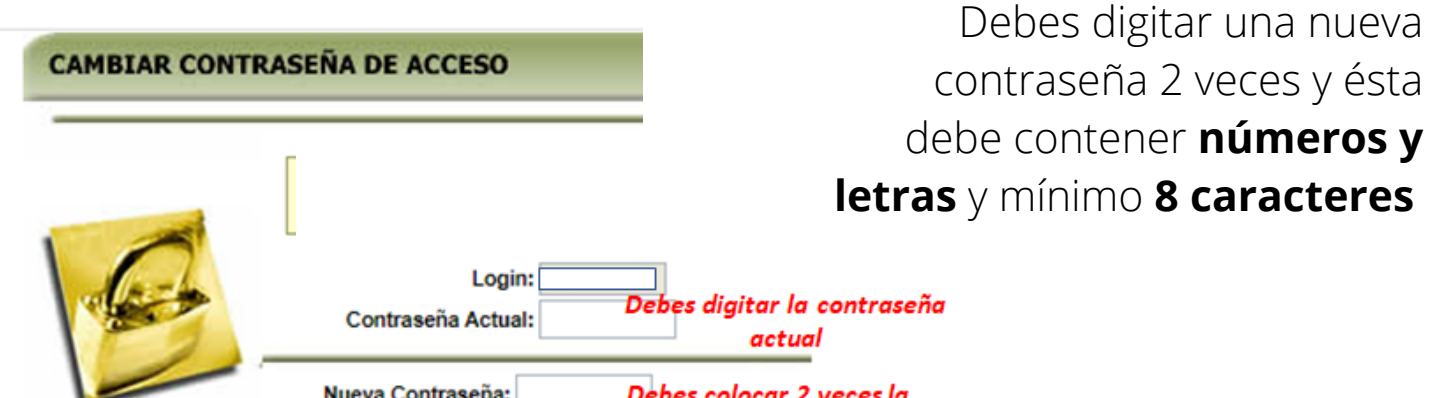

## INGRESA A TU CORREO ELECTRÓNICO

**Soporte Técnico**: informatica@uceva.edu.co **Conmutador**: (2) 2242202 Ext. 118- 132

### ACEPTA EL CAMBIO DE CONTRASEÑA

CAMBIA LA CONTRASEÑA

#### INGRESA NUEVAMENTE CON TU NUEVA CONTRASEÑA

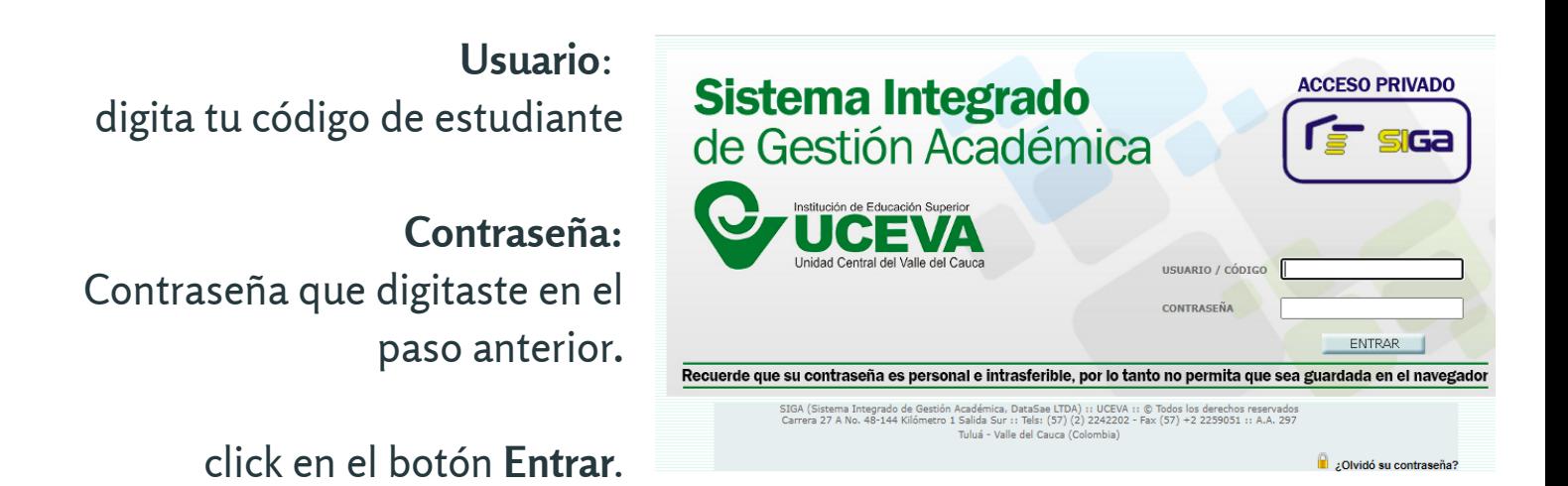

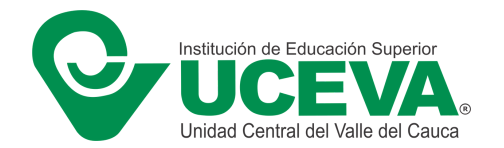

#### Recuerde que su contraseña es **personal e intransferible**

Aceptar